PRIVATE PÄDAGOGISCHE HOCHSCHULE DER DIÖZESE LINZ

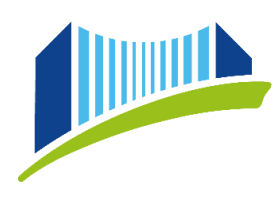

## **ÖBB-Businesskonto (ab 01.09.2019)**

1. Stellen Sie Ihren **Dienstreiseantrag** rechtzeitig (mind. 2 Wochen vor Antritt der Dienstreise) und kreuzen Sie auf diesem "Amtl. Businesskarte 2. Kl." an.

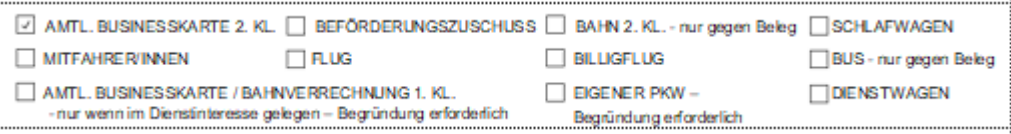

- 2. Nach der Genehmigung des Dienstreiseantrages ist ein formloses E-Mail an [personalabteilung@ph-linz.at](mailto:personalabteilung@ph-linz.at) zu senden. Die E-Mail sollte folgende Daten beinhalten:
	- Buchungsart: Wollen Sie Ihr Ticket online oder am Schalter kaufen?
	- zugehöriges Institut: Von welchem Institut wird die Dienstreise bezahlt? (Wichtig bei Personen, die in mehreren Instituten tätig sind.)
	- **Scan oder Foto des genehmigten Dienstreiseantrages als Anhang**
- 3. Sie erhalten, je nachdem wie Sie Ihr Ticket kaufen möchten:
	- einen Registrierungslink für die ÖBB-Website (für Online-Tickets) oder
	- einen persönlichen Tan-Code (für die Buchung am Schalter)

von der Personalabteilung zugesandt.

Nach der einmaligen Registrierung besteht ein dauerhafter Zugang zum ÖBB-Businesskonto. Bitte beachten Sie, dass für jede Buchung der zugehörige Dienstreiseantrag im Vorhinein an [personalabteilung@ph-linz.at](mailto:personalabteilung@ph-linz.at) zu übermitteln ist.

*Sie erhalten keine physische Karte wie bisher und müssen demnach nicht persönlich zur Abholung vorbeikommen. Bitte um rechtzeitige Bekanntgabe des Bedarfs (Die Personalabteilung ist Freitag bis Mittag besetzt.)* 

## **Anleitung für den Kauf am Schalter (Tan-Code)**

#### Tan-Code Vergabe

Für die Buchung am Schalter erhalten Sie per Mail einen 6-stelligen Tan-Code. Dieser ist ab Ausstellung **4 Tage** gültig.

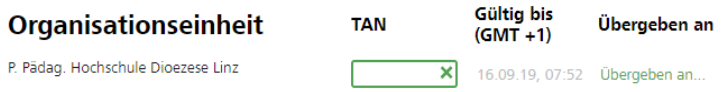

Sie können den Tan-Code am Schalter einlösen und so Ihr Tickets beziehen.

Wird der Tan-Code nicht eingelöst verfällt dieser automatisch nach der 4-Tages-Frist. Die Weitergabe des Tan-Codes an eine/-n Kollegen/Kollegin ist aufgrund der Personalisierung nicht möglich.

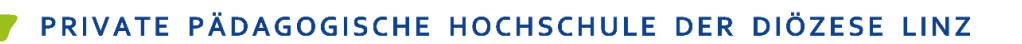

# **Anleitung für die Online Buchung (ÖBB-Businesskonto)**

#### Registrierungsbestätigung

**THE REAL PROPERTY** 

Bei der Online Buchung wird für Sie ein persönlicher Zugang angelegt. Bitte klicken Sie nach dem Erhalt der Registrierungsbestätigung auf "Registrierung jetzt abschließen" bzw. können Sie auch den darunter stehenden Link verwenden:

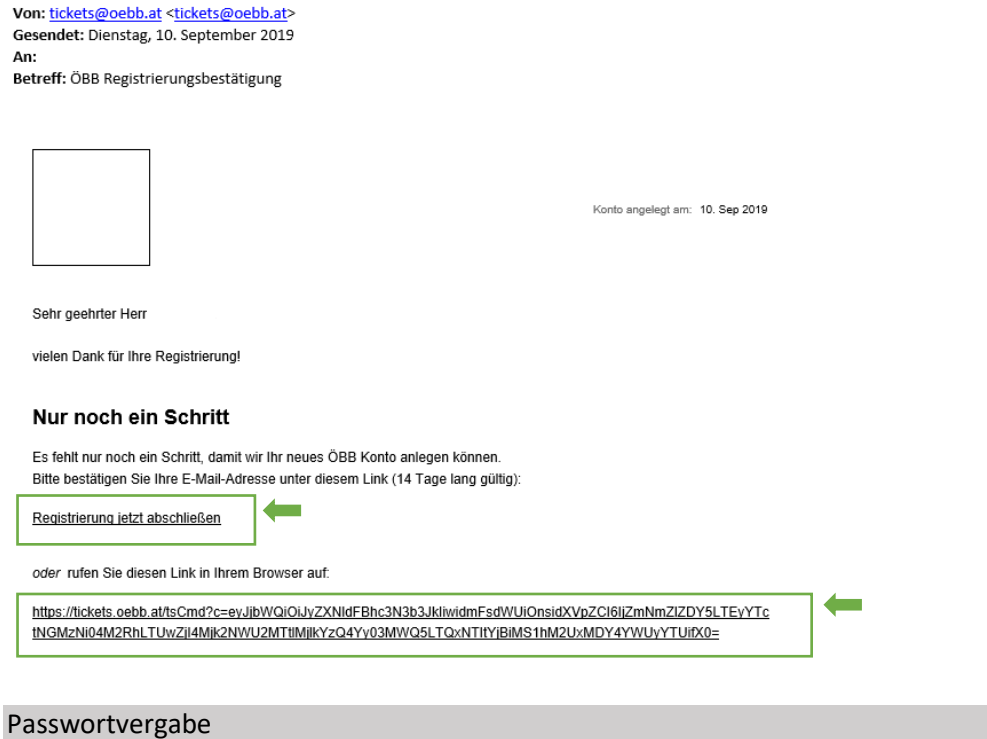

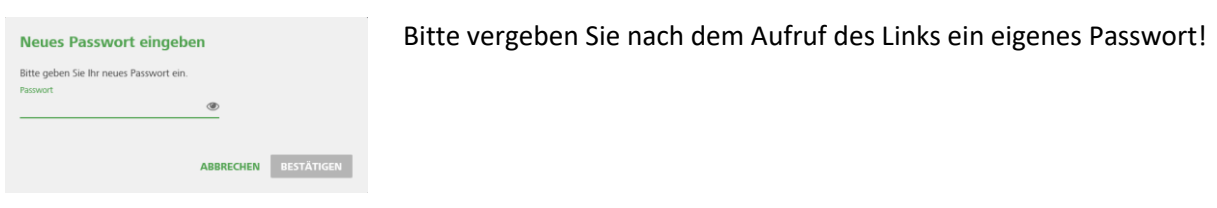

#### Ticketbuchung

Buchen Sie Ihr Ticket über die geöffnete Maske:

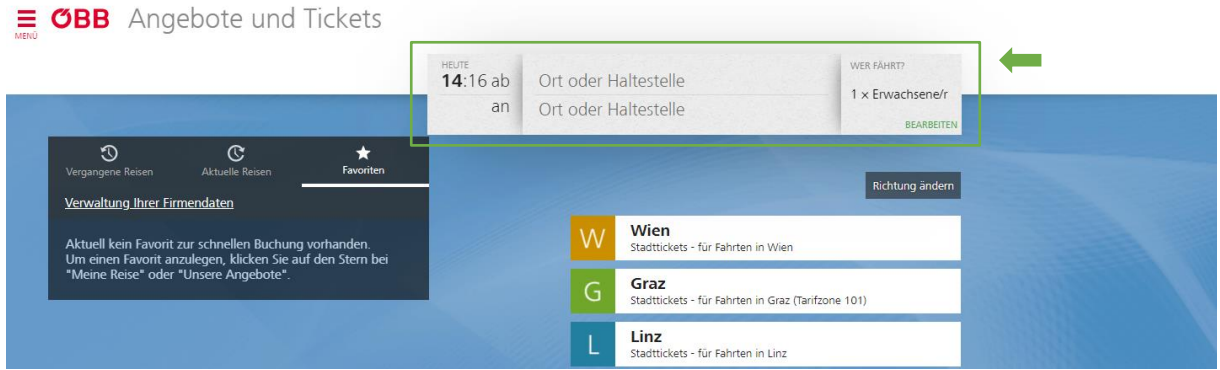

PRIVATE PÄDAGOGISCHE HOCHSCHULE DER DIÖZESE LINZ

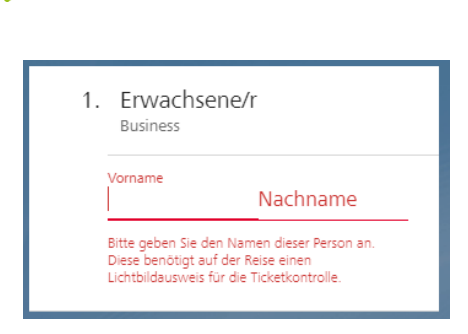

Sobald Sie Ihre Zugverbindung ausgewählt und "in den Warenkorb" verschoben haben, werden Sie aufgerufen, Ihren Namen einzugeben.

# Warenkorb

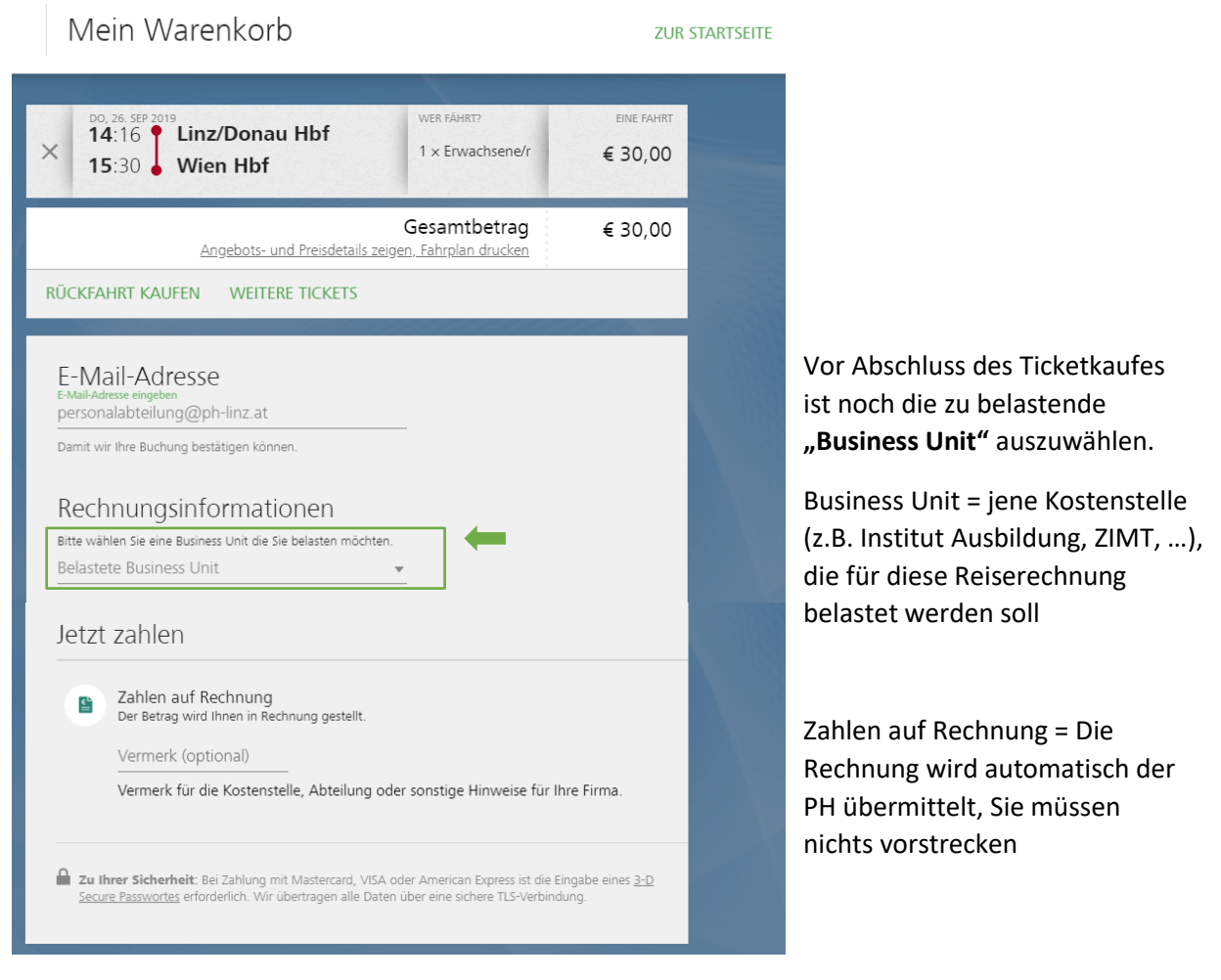

Sobald Sie auf den roten Butten "€ xx,xx Jetzt bezahlen" klicken, ist der Bestellvorgang abgeschlossen.

#### Auftrag abschließen

Wenn Sie auf "Jetzt bezahlen" klicken, akzeptieren Sie damit  $\odot$ zugleich die Tarifbestimmungen und AGB der Vertragspartner.

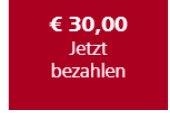

**Hinweis:** Die Rechnung wird der PH sowohl bei der Online-Buchung, als auch beim Kauf am Schalter übermittelt. Sie müssen keine Kosten selbst vorstrecken. Die Zugtickets sind der Reiserechnung beizulegen, dürfen aber nicht mehr verrechnet werden.